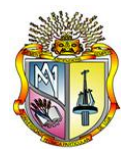

# **1. MANUAL DE LA HERRAMIENTA SDOF-DYNAMICS**

# **1.1 INTRODUCCIÓN**

Antiguamente ya estaba funcionando la herramienta **SDOF-Dynamics (1)** del LVIS. Esta herramienta realizaba el análisis dinámico de un sistema de un grado de libertad. El objetivo era verificar el funcionamiento de dicha herramienta, lo cual se lo hizo utilizando el software OpenSees. Al modelar la estructura de un grado de libertad se pudo verificar que la herramienta estaba funcionando parcialmente, por ello se decidió implementar nuevamente dicha herramienta. Se la elaboró esta vez haciéndole unas mejoras. Para ello se utilizó por detrás, para la recolección de datos y la escritura de los archivos .tcl, el software Visual Studio 2005. Y como lógica de programación para el análisis de la estructura el software OpenSees.

A continuación se muestra el esquema de la herramienta SDOF-Dynamics

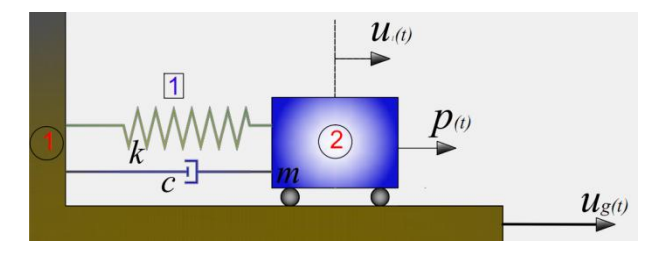

**Fig.1.1.1** Esquema de la herramienta SDOF-Dynamics

El esquema pretende darnos un breve bosquejo del sistema de un grado de libertad. En el cual se muestra las variables relacionadas directamente con dicho sistema.

### **1.2 SISTEMAS DE UN GRADO DE LIBERTAD**

La Fig.3.2.1 muestra algunos ejemplos de estructuras que estableciendo ciertas condiciones de rigidez para sus respectivos elementos, pueden ser modeladas como *sistemas de un grado de libertad* para el análisis dinámico; esto son sistemas modelados como sistemas con una sola coordenada de desplazamiento. Dichos sistemas con un grado de libertad pueden ser representados convenientemente por el modelo matemático que aparece en la Fig.3.1.1 que tiene los siguientes elementos: (1) un elemento, *m*, que representa la masa o la propiedad de inercia de la estructura, (2) un elemento resorte, *k*, que representa las fuerzas internas del sistema y la capacidad de la estructura de almacenar energía potencial, (3) un elemento amortiguador, *c*, que representa las características friccionales y las pérdidas de energía de la estructura, (4) la fuerza de excitación, *P(t) ó ug(t)*, que representa las fuerzas exteriores que actúa sobre el sistema estructural. **(1)**

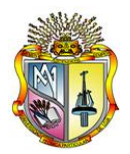

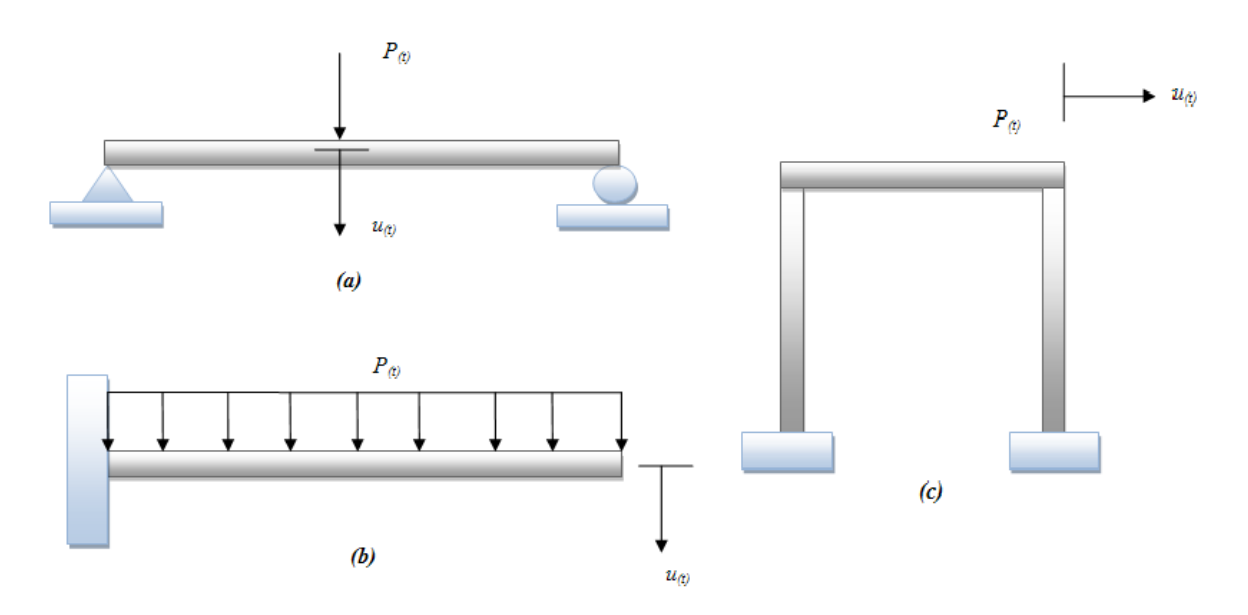

**Fig.1.2.1** Ejemplos de figuras modeladas con un solo grado de libertad

## **1.2.1 Algunas ecuaciones**

La ecuación general de movimiento está dada por:

$$
m\ddot{u} + c\dot{u} + ku = p(t) \tag{1.2.1}
$$

*El periodo natural de vibración es*

$$
T_n = 2\pi \sqrt{\frac{m}{k}}\tag{1.2.2}
$$

*Frecuencia natural*

$$
\omega_n = \frac{2\pi}{T_n} \tag{1.2.3}
$$

*Constante de amortiguamiento*

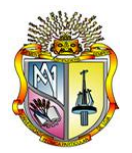

$$
c = 2 \times \frac{\xi}{100} \times \omega_n \times m \tag{1.2.4}
$$

*Rigidez inicial*

$$
k_o = \omega_n^2 \times m \tag{1.2.5}
$$

#### **1.3 FUNCIONAMIENTO DE LA HERRAMIENTA**

El funcionamiento de la herramienta es el siguiente:

- **a)** En la interfaz dinámica, el usuario introduce los datos como son: El periodo *T*, La masa *m* y El amortiguamiento *ξ*. De la misma manera se escoge el tipo de material que vamos a utilizar que son: *elástico*, *bilineal 1* y *bilineal 2*. Así mismo se escogerá el tipo de excitación: *función de carga lineal*, *función de carga trilineal, función de carga sinusoidal* y *archivo de un acelerograma*. Según la opción escogida se pedirá los datos respectivos. Finalmente se decide la duración del análisis.
- **b)** Se procesa todos los datos para la creación de un archivo con la extensión .tcl. Donde se modela un sistema de un grado de libertad.
- **c)** El archivo creado en **(b)** se ejecuta con aplicación OpenSees.exe **(3)**
- **d)** Seguidamente se lee los archivos de respuesta se toma la respuesta máxima y se procede a graficar todos los resultados del análisis, incluyendo los valores máximos donde se ha pensado conveniente.

### **1.4 LIMITACIONES DE LA HERRAMIENTA**

A esta herramienta se la ha diseñado tratando de abarcar muchos conceptos sobre dinámica de estructuras en lo que tiene que ver con sistemas de un grado de libertad. El usuario irá descubriendo las limitaciones, de una manera ingeniosa podrá experimentar y comprobar la herramienta.

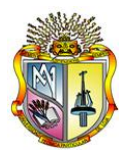

# **1.5 UTILIZACIÓN DE LA HERRAMIENTA**

Para facilidad de la utilización de la herramienta las unidades y descripción del dato pedido se indican al frente de cada casillero.

### **1.5.1 Iconos utilizados**

Es conveniente indicar algunos de los iconos que nos ayudarán a distinguir cual es el evento que produce su pulsación:

**Tabla 1.5.1** Utilidad de los iconos de la herramienta

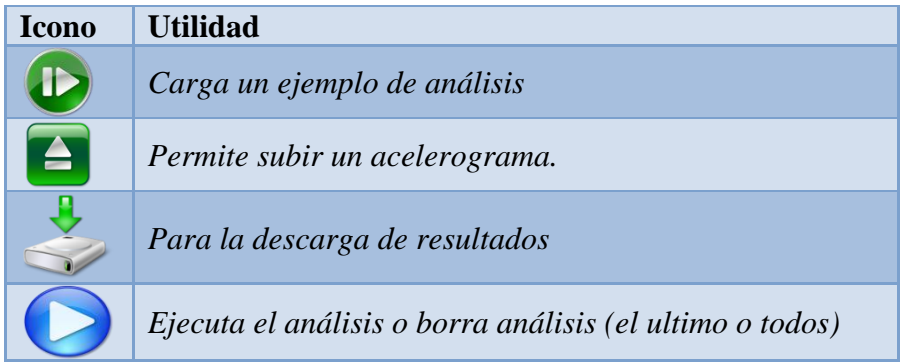

**Nota:** En caso de querer descargar los resultados al computador, en configuración regional de número establecer: El separador de decimales como **punto (.)** y la separación de miles con un **espacio ( ).** Los resultados de los análisis permanecen en memoria por el lapso de 25 minutos, de no estar en uso la herramienta.

### **1.5.2 Propiedades del sistema**

Lo primero que se debe tener en cuenta es el ingreso de las propiedades del sistema. En este caso son: El periodo natural de vibración **T**, la masa **m,** y el amortiguamiento **ξ. Al frente se muestra un esquema de un sistema dinámico de un grado de libertad.**

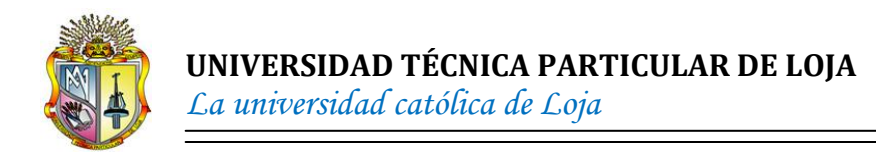

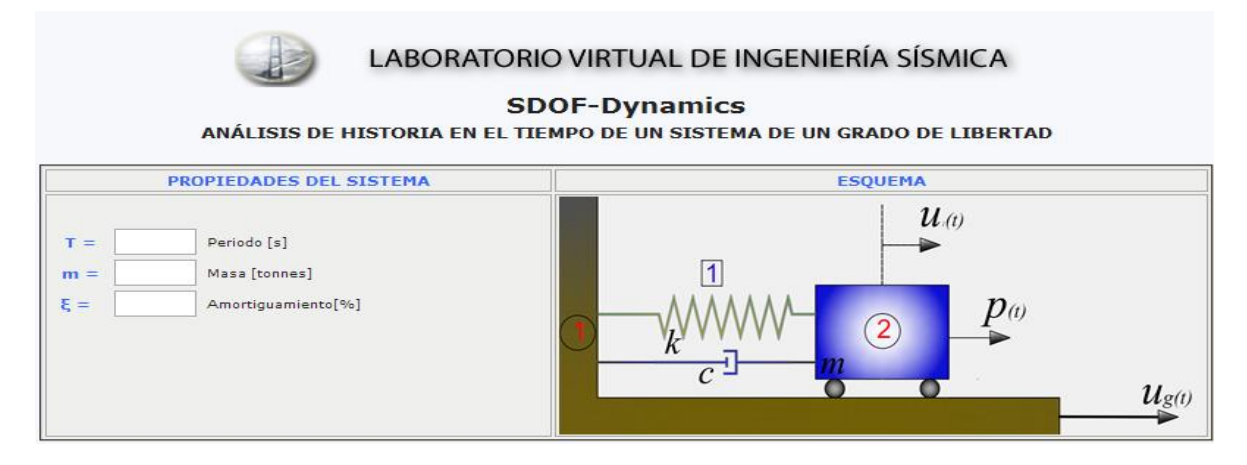

**Fig.1.5.1** Propiedades del sistema

### **1.5.3 Tipo de material**

Lo siguiente que se tiene que realizar es, la selección del tipo de material a utilizar. Se tiene la opción de Elástico, Bilineal 1 y Bilineal 2. El esquema de comportamiento tipo cambia dependiendo de la opción que se seleccione. Para el caso de un material **elástico** no se necesita ingresar ningún dato. Como se muestra:

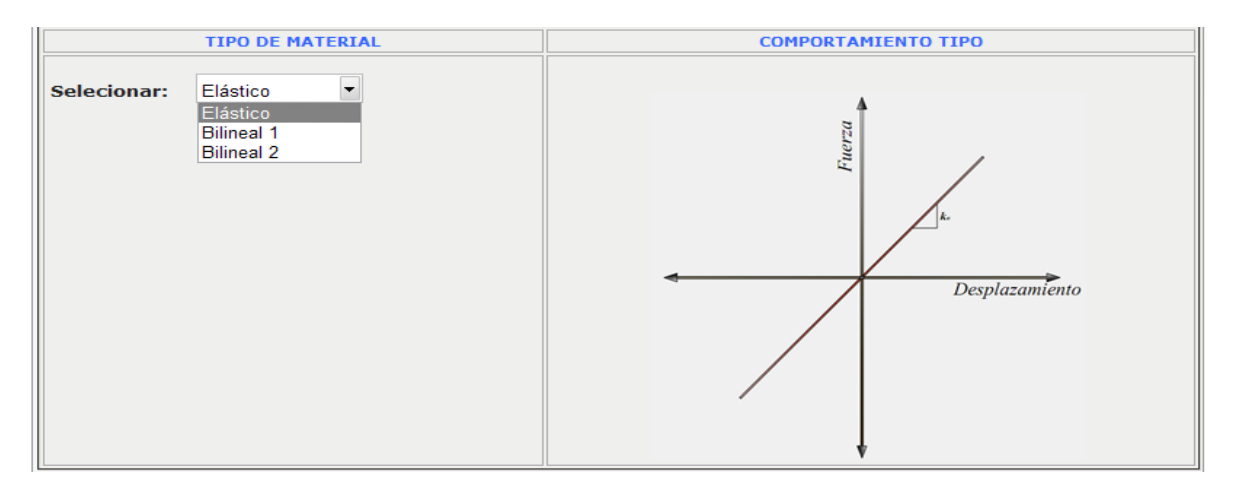

**Fig.1.5.2** Tipo de material (Elástico)

Para el caso de un material **Bilineal 1**. Se deben ingresar los datos: Fuerza de fluencia **Fy** y el coeficiente post-fluencia **r**. Esto se muestra en la siguiente ilustración:

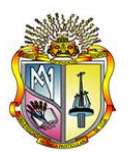

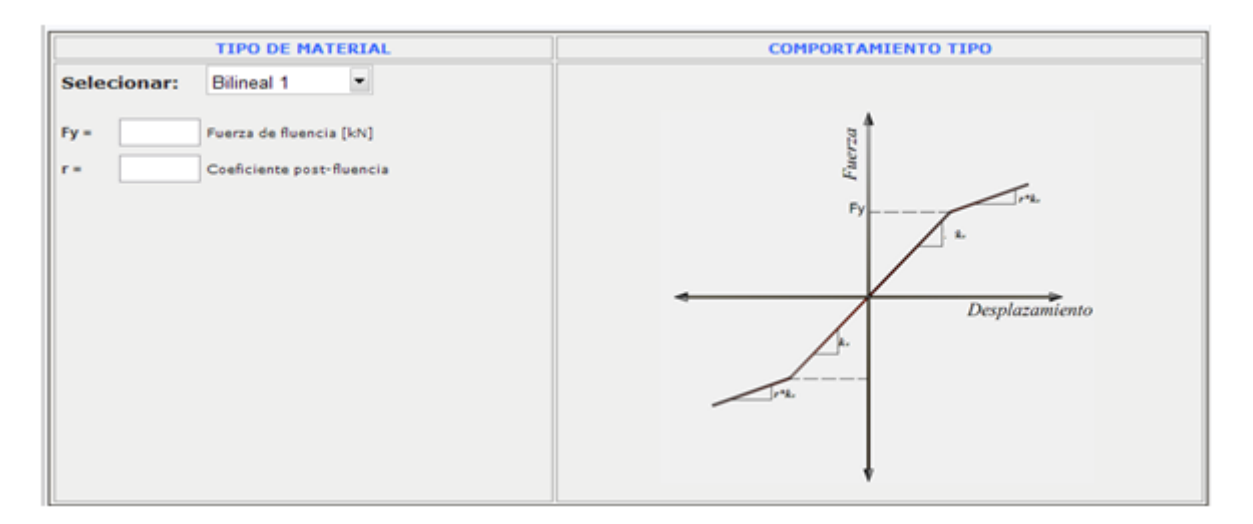

**Fig.1.5.3** Tipo de material (Bilineal 1)

Para el caso de un material **Bilineal 2**. Se deben ingresar los datos: Fuerza de fluencia **Fy**, el coeficiente post-fluencia **r** y el control de transición del estado elástico al plástico **R,**  cuyo valor está recomendado entre 10 y 20. Esto se muestra en la siguiente imagen:

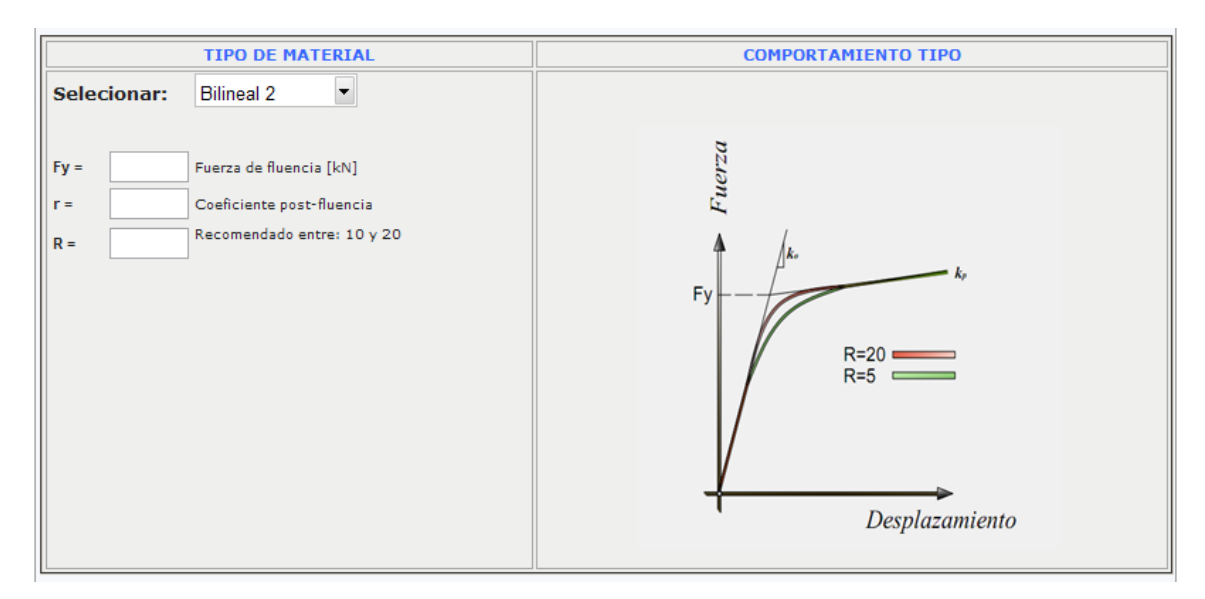

**Fig.1.5.4** Tipo de material (Bilineal 2)

# **1.5.4 Tipo de excitación**

De la misma manera se escoge el tipo de excitación a la que se desea someter el sistema. Los datos respectivos se ingresarán según la opción que se escoja. Ya sea Función de fuerza lineal, función de fuerza trilineal, función de fuerza armónica, o un acelerograma. Para el

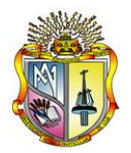

caso de una **función de fuerza lineal**, los datos a ingresar son el Impuso **I,** y su respectiva duración **DI.** 

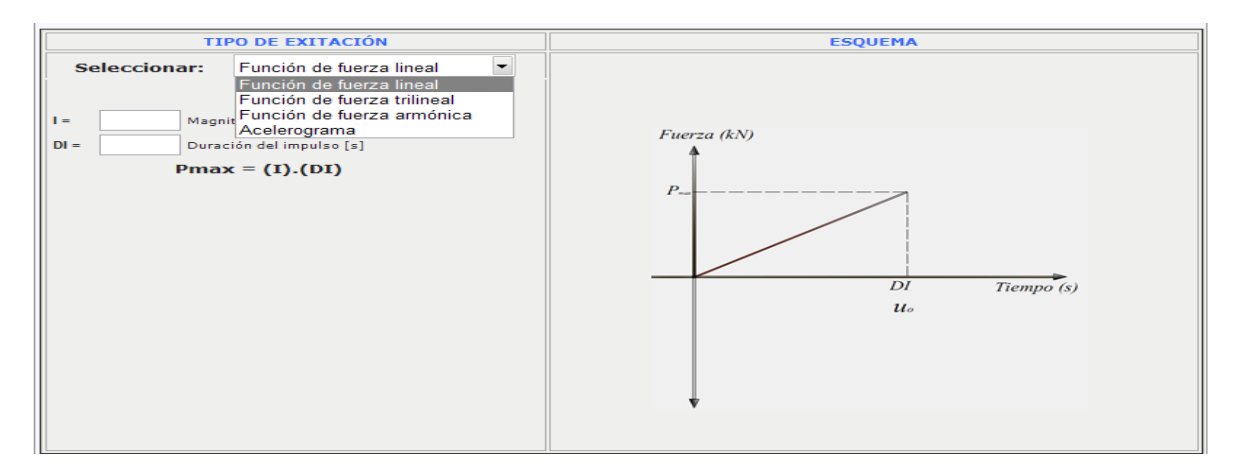

**Fig.1.5.5** Tipo de excitación (Función de fuerza lineal)

Para el caso de una **función de fuerza trilineal.** Se pide ingresar una fuerza o carga máxima *Pmax* y además los tiempos *t1*, *t2*, *t3*. Se puede idear algunos tipos de funciones de carga a partir de este tipo de función, es cuestión de ingenio para ir cambiando los tiempos. A continuación se muestra una imagen de esta función, los casilleros de ingreso de datos y su respectivo esquema.

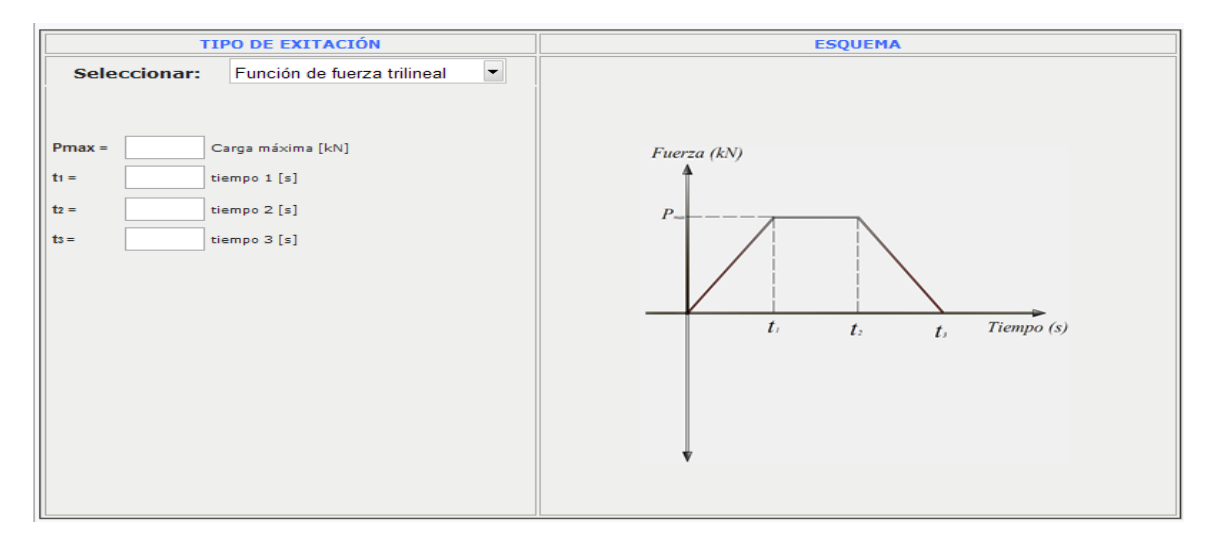

**Fig.1.5.6** Tipo de excitación (Función de fuerza trilineal)

Para el caso de una **función de fuerza armónica**. Los datos que se deben ingresar es la amplitud máxima *P<sup>o</sup>* **(***Pmax***)**

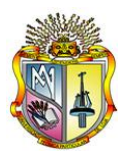

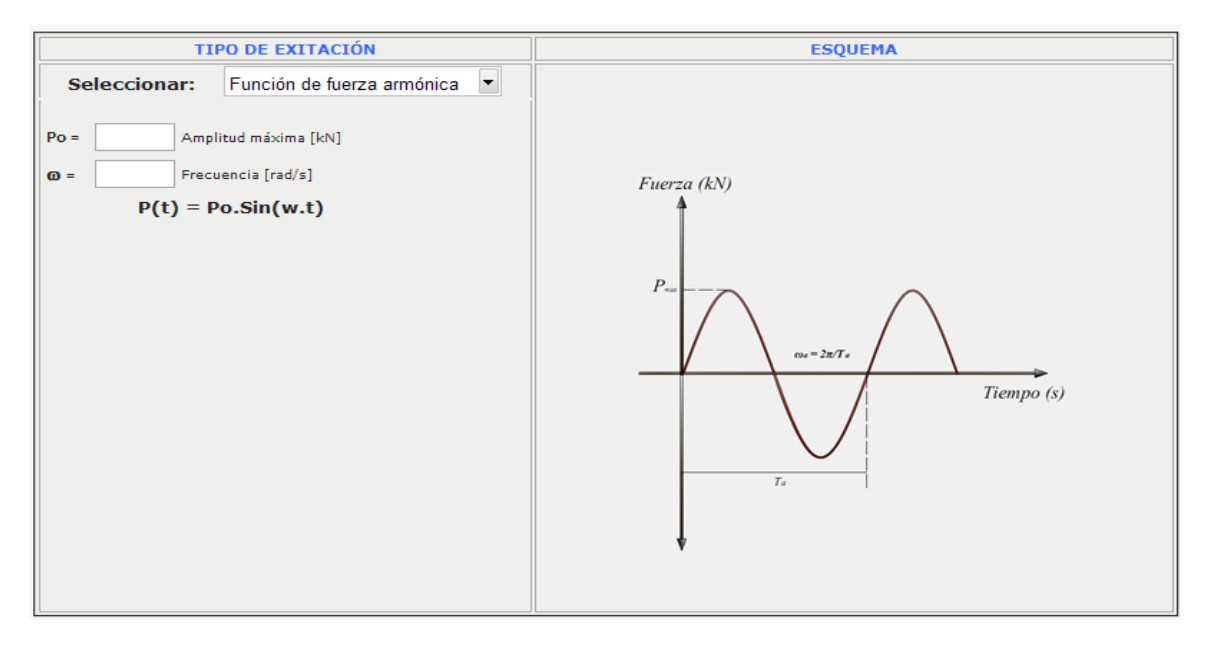

**Fig.1.5.7** Tipo de excitación (Función de fuerza armónica)

Para el caso de un **acelerograma**. Antes de cargar el archivo debemos definir la duración del acelerograma, el paso o incremento de tiempo, y un factor de aceleración.

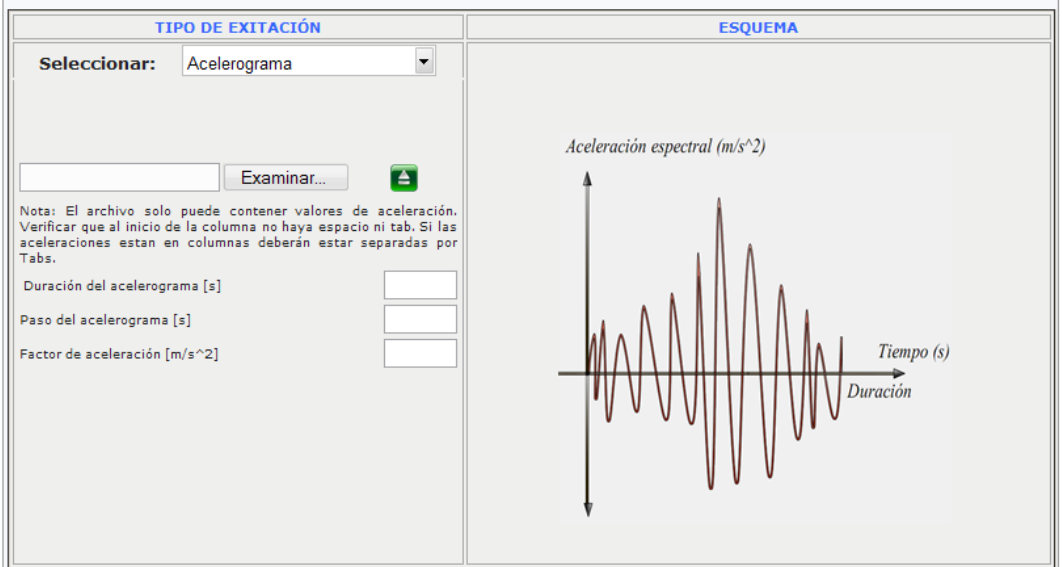

**Fig.1.5.8** Tipo de excitación (acelerograma)

#### Antes de cargar el acelerograma fijarse muy bien en la nota:

**Nota:** El archivo solo puede contener valores de aceleración. Verificar que al inicio de la columna no haya espacio ni tab. Si las aceleraciones están en columnas deberán estar separadas por Tabs.

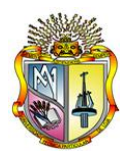

El archivo debe ser un archivo de texto .txt y el tipo de formato de datos de aceleración es el siguiente. El número de columnas puede ser uno o más.

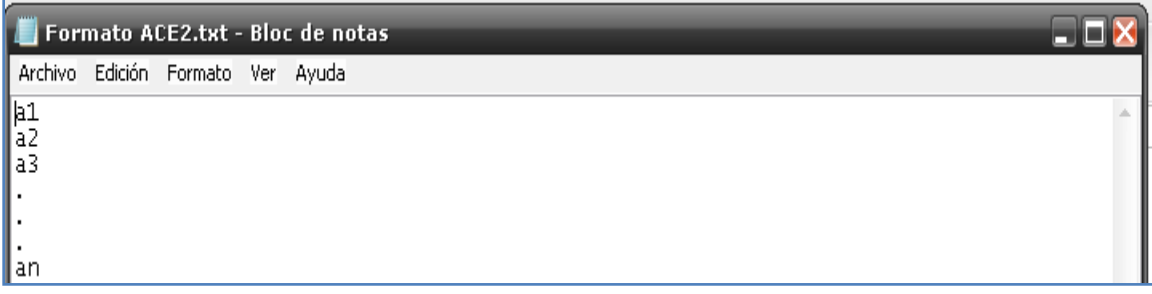

**Fig.1.5.9a** Formato del acelerograma (en una columna)

| Formato ACE1.txt - Bloc de notas |                  |                           |                  |                  |  |
|----------------------------------|------------------|---------------------------|------------------|------------------|--|
| Archivo                          |                  | Edición Formato Ver Ayuda |                  |                  |  |
| a11                              | a2<br>a Z<br>a12 | aЗ<br>a8<br>a13           | a4<br>a 9<br>a14 | aБ<br>a10<br>a15 |  |
|                                  |                  |                           |                  | an               |  |

**Fig.1.5.9b** Formato del acelerograma (en varias columnas)

Se recomienda que al inicio del acelerograma no contenga, ninguna clase de descripción o nota. O sea caracteres, ni espacios en blanco. Esto se lo ilustra en la siguiente imagen.

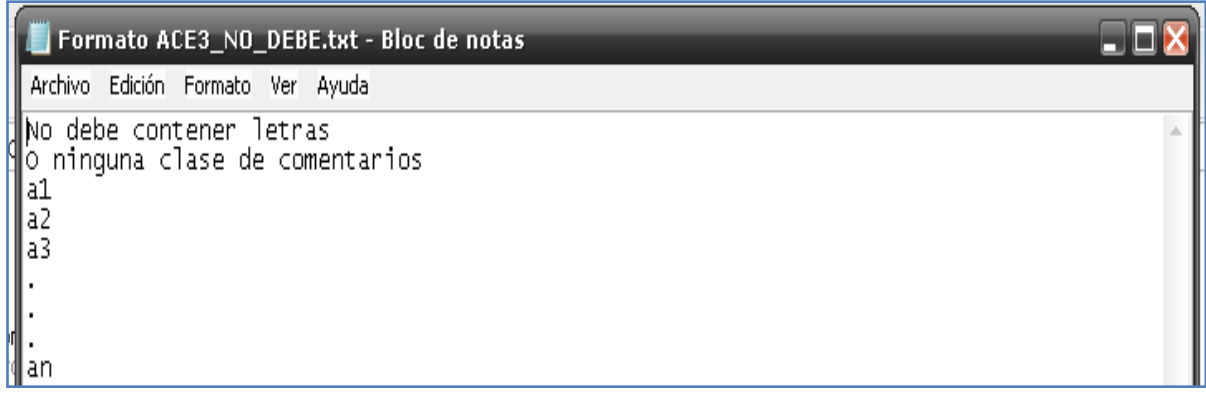

**Fig.1.5.9c** Formato del acelerograma (incorrecto)

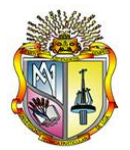

## **1.5.5 Análisis**

Una vez ingresado las propiedades del sistema, definido el material a utilizar y escogido el tipo de excitación. Procedemos a ingresar la duración del análisis **(Duración)**. Además cabe destacar que se permiten tres opciones: ya sea analizar, borrar el último análisis o borrar todos los análisis. Existe un botón que permitirá cargar un ejemplo. Al frente se mostrarán las respuestas máximas de desplazamiento, velocidad, aceleración y fuerza interna. Estos resultados se registran en una hoja de Excel según el número de análisis, que los puede descargar. Lo dicho se ilustra en la siguiente imagen **Fig.3.5.10**:

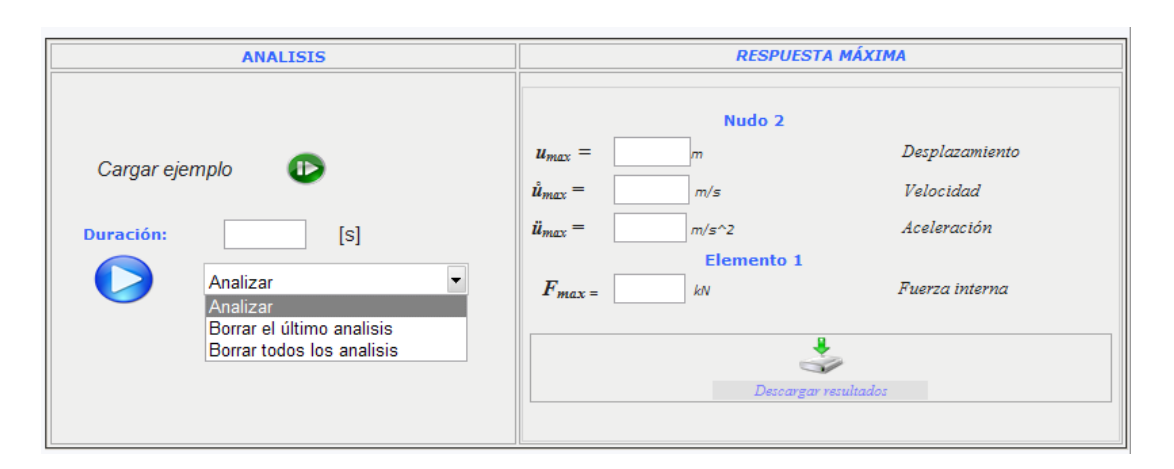

**Fig.1.5.10** Análisis

# **1.5.6 Gráficos**

Una vez realizado cualquier análisis se presentan gráficamente los resultados. Estas gráficas son:

- Aceleración del suelo (solo cuando se utiliza un acelerograma)
- Tipo de excitación
- Desplazamiento relativo de la masa 1 (nudo 2)
- Velocidad relativa de la masa 1 (nudo 2)
- Aceleración relativa de la masa 1 (nudo 2)
- Fuerza interna en el elemento 1
- Histéresis en el elemento 1

Las gráficas se van sobreponiendo según el número de análisis que se realice. Así mismo en cada gráfico existe la opción de descargar en una hoja de Excel formato .xls, los resultados de todos los test que se realicen.

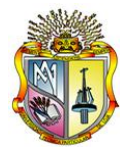

#### **1.5.7 Ejercicios**

**Ejercicio 1.5.1.-** Una torre que se utilizará para almacenar agua se comporta como un sistema de un grado de libertad. Esta posee cual una rigidez *k =15000 kN/m,* una masa de *m=10 tonne (1 tonne = 1000 kg),* y además un coeficiente de amortiguamiento *c = 40.* Se quiere saber cuál es el comportamiento si se la somete una función de fuerza armónica, donde la amplitud máxima *Po= 100 kN* y el periodo de excitación *Ta =0.15 s*. Se considera que el material del cual está compuesta la estructura tiene un comportamiento lineal. Se pide analizar la estructura por 10 segundos. La cual es el mismo tiempo de excitación.

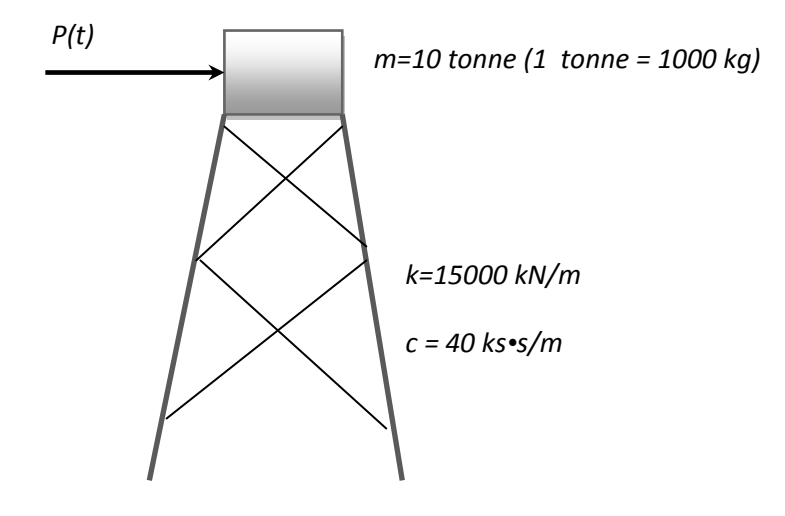

**Fig.1.5.11** Esquema de la torre

#### *Solución.*

A la estructura anterior se la modela como un sistema de un grado de libertad, para luego realizar un análisis dinámico de esta.

Haciendo uso de la herramienta **SDOF-Dynamics** lo primero que se tiene que hacer es ingresar los datos de periodo natural de vibración *T [s],* la masa *m [kN•*m*/s<sup>2</sup> ]***,** y wl amortiguamiento *ξ [%].*

Usando la ecuación (3.2.2), para encontrar el periodo natural del sistema  

$$
Tn = 2\pi \sqrt{\frac{m}{k}} = 2\pi \sqrt{\frac{10}{15000}} = 0.1622 s
$$

Utilizando la ecuación (3.2.3)

3)  

$$
\omega_n = \frac{2\pi}{T_n} = \frac{2\pi}{0.1622} = 38.7298 \frac{rad}{s}
$$

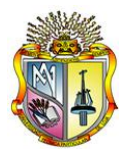

Ahora despejando *ξ* (3.2.4) y expresándolo en porcentaje

o 
$$
\xi
$$
 (3.2.4) y expresándolo en porcentaje  
\n
$$
\xi = \left(\frac{c}{2\omega_n m}\right) I00 = \left(\frac{35}{2 \times 38.7298 \times 10}\right) I00 = 4.5185\%
$$

Se ingresan estos datos en la herramienta

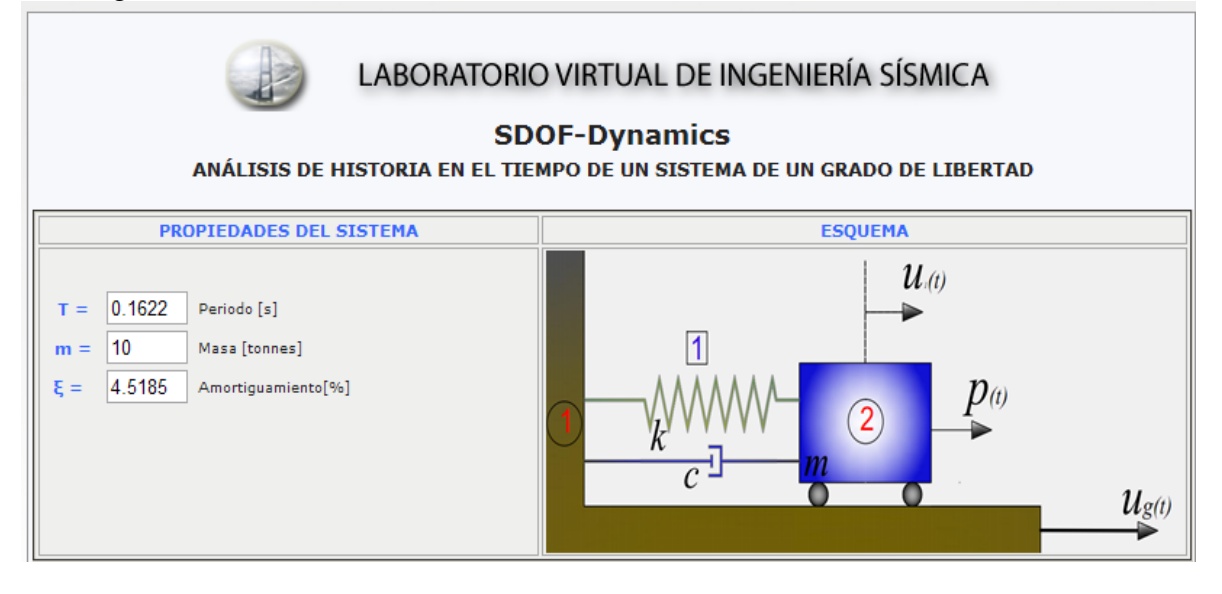

Ahora seleccionamos el tipo de material. En este caso es elástico, que posee un comportamiento lineal.

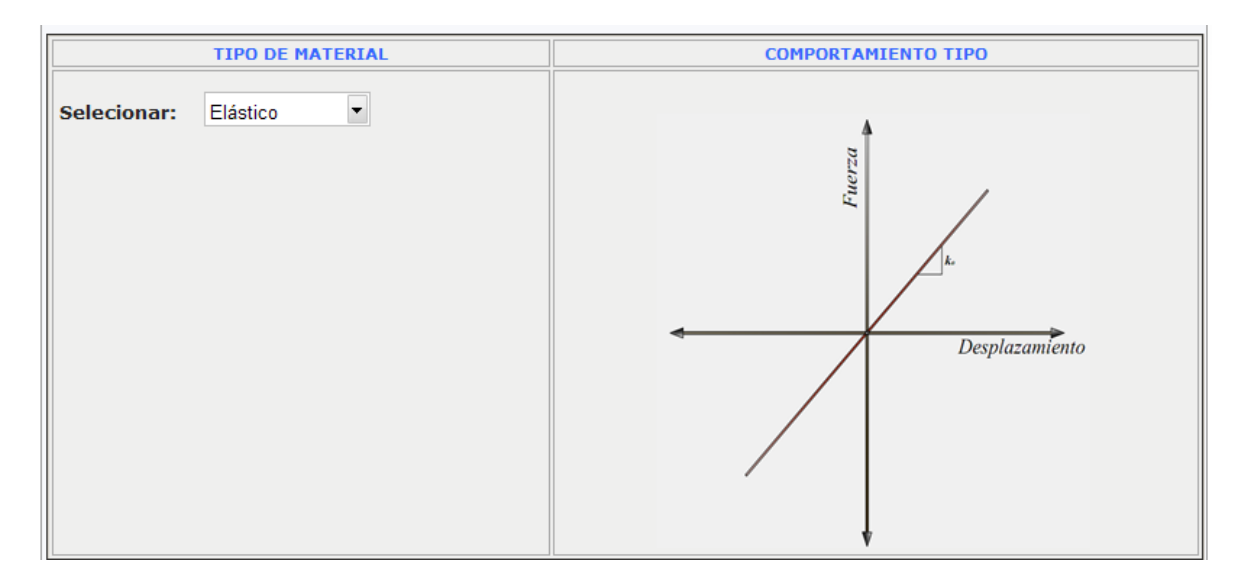

Ahora tenemos que seleccionar el tipo de excitación a la cual se va a someter a la estructura. Tenemos la amplitud máxima *Po =100 kN* y el periodo de exitación *Ta =0.15 s*.

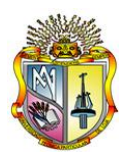

$$
\omega_a = \frac{2\pi}{T_a} = \frac{2\pi}{0.15} = 41.8879
$$

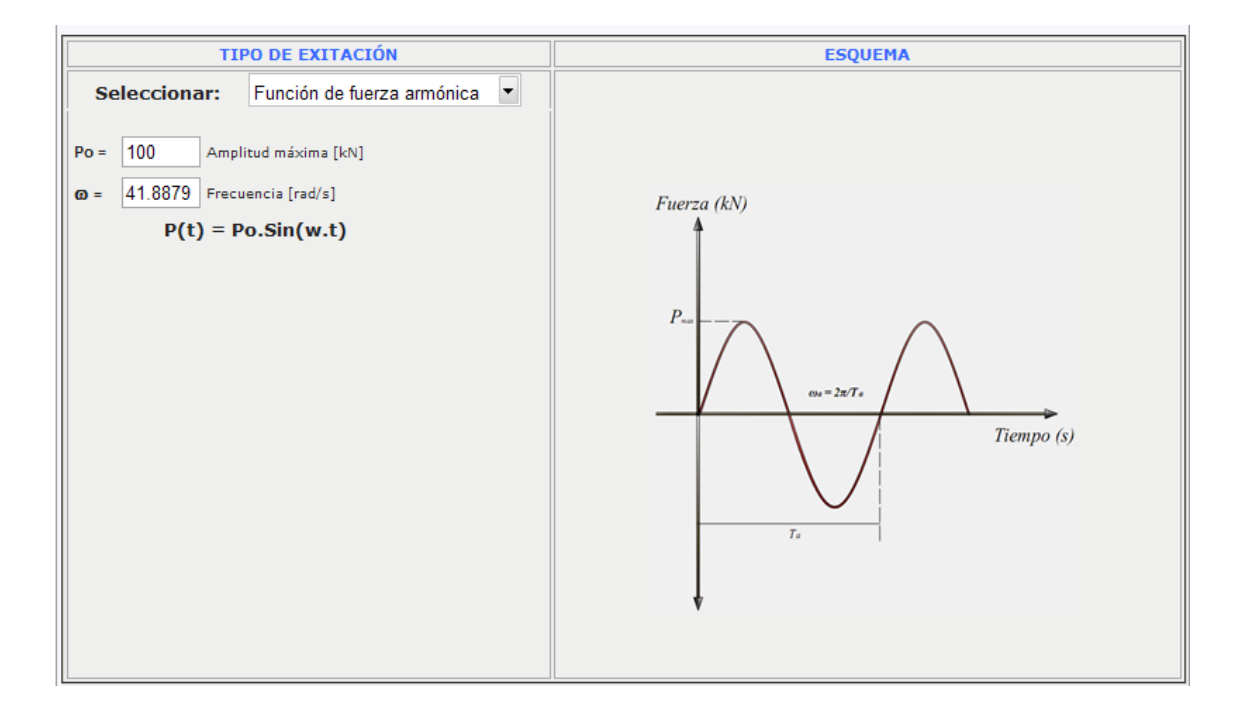

Ahora se ingresa el tiempo de duración del análisis como se muestra en la siguiente imagen:

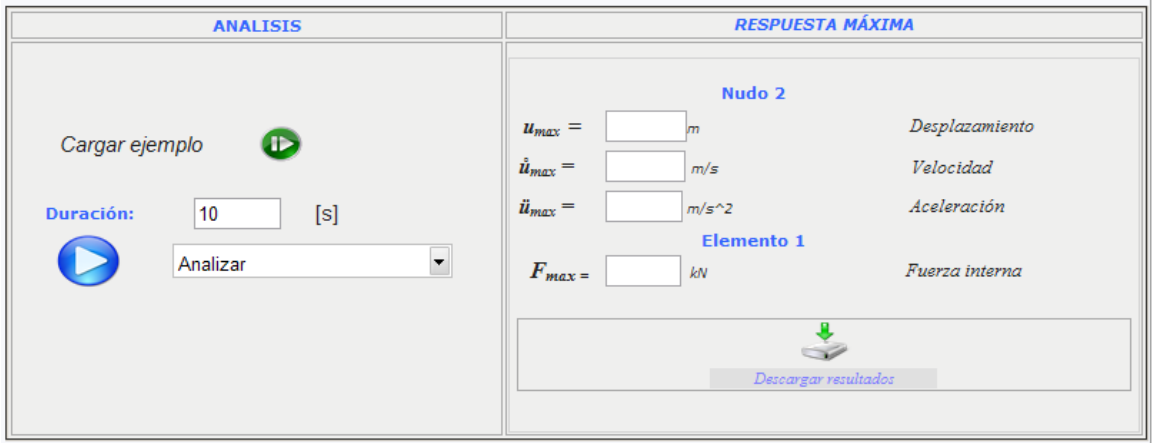

Se selecciona la opción analizar que por defecto aparece así y luego ejecutamos el análisis. En la parte derecha se muestran las respuestas máximas como se había ya indicado.

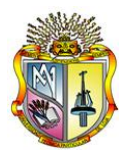

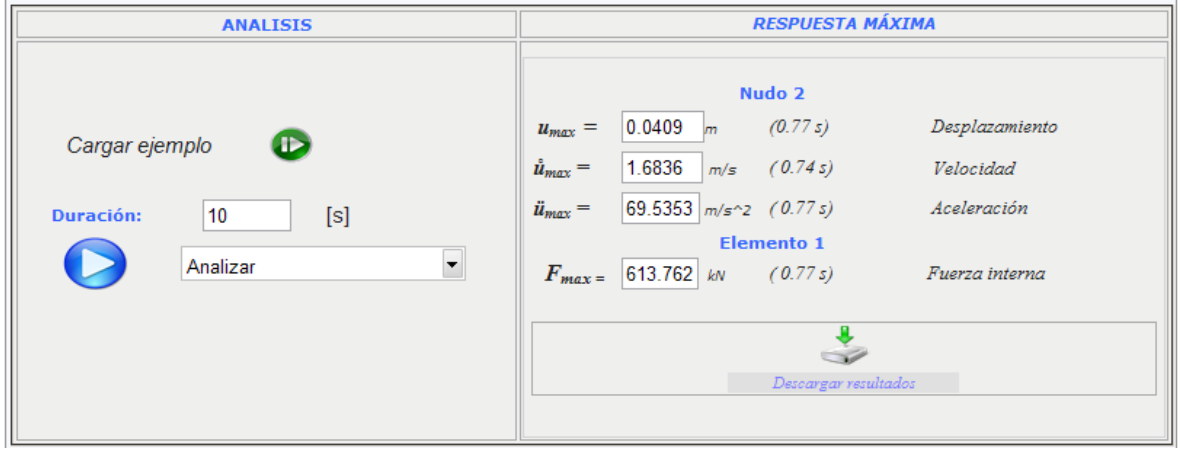

Aquí se puede descargar los resultados en este caso solo tenemos un test:

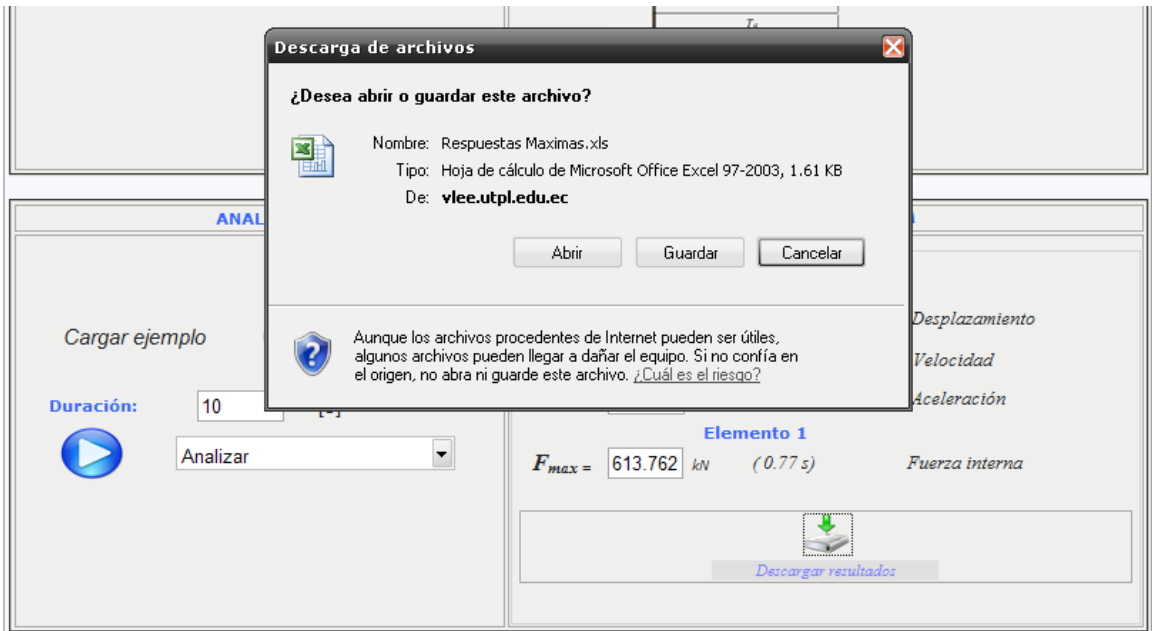

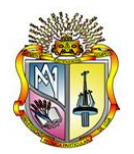

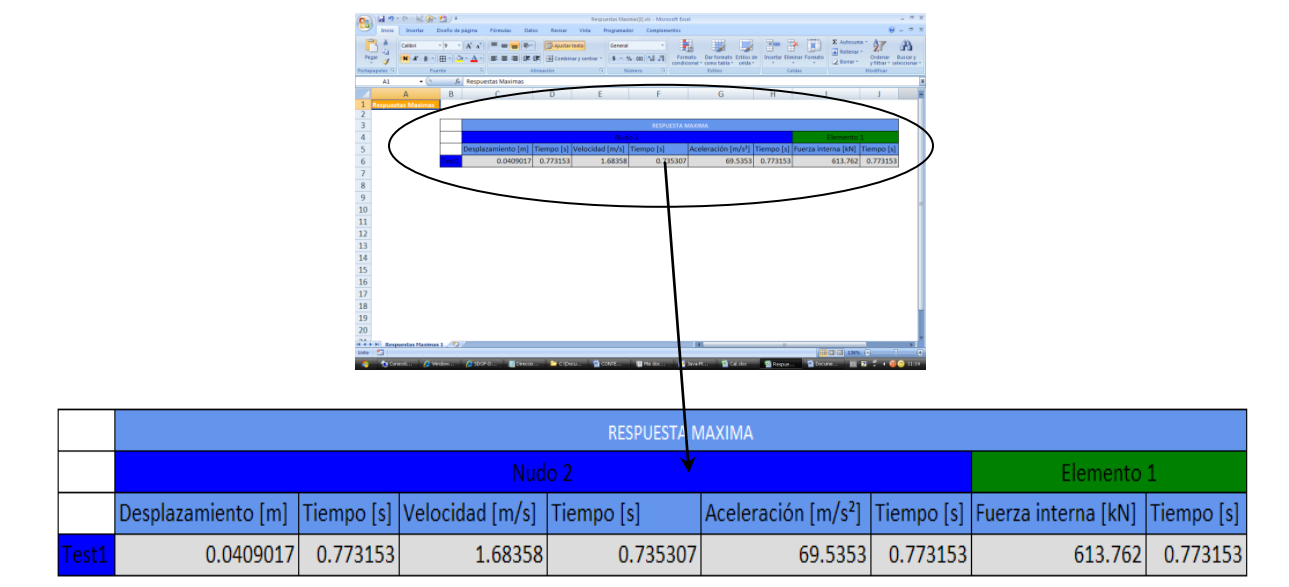

La siguiente imagen muestra los resultados que han sido descargados:

Ahora observemos las gráficas que se ha generado. Como se ve aparece una vacía, es porque esta solo se muestra para un acelerograma como ya se dijo antes. Las gráficas que se han generado se las muestra a continuación:

El tipo de excitación: Función de carga lineal para el caso del ejemplo

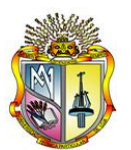

*La universidad católica de Loja*

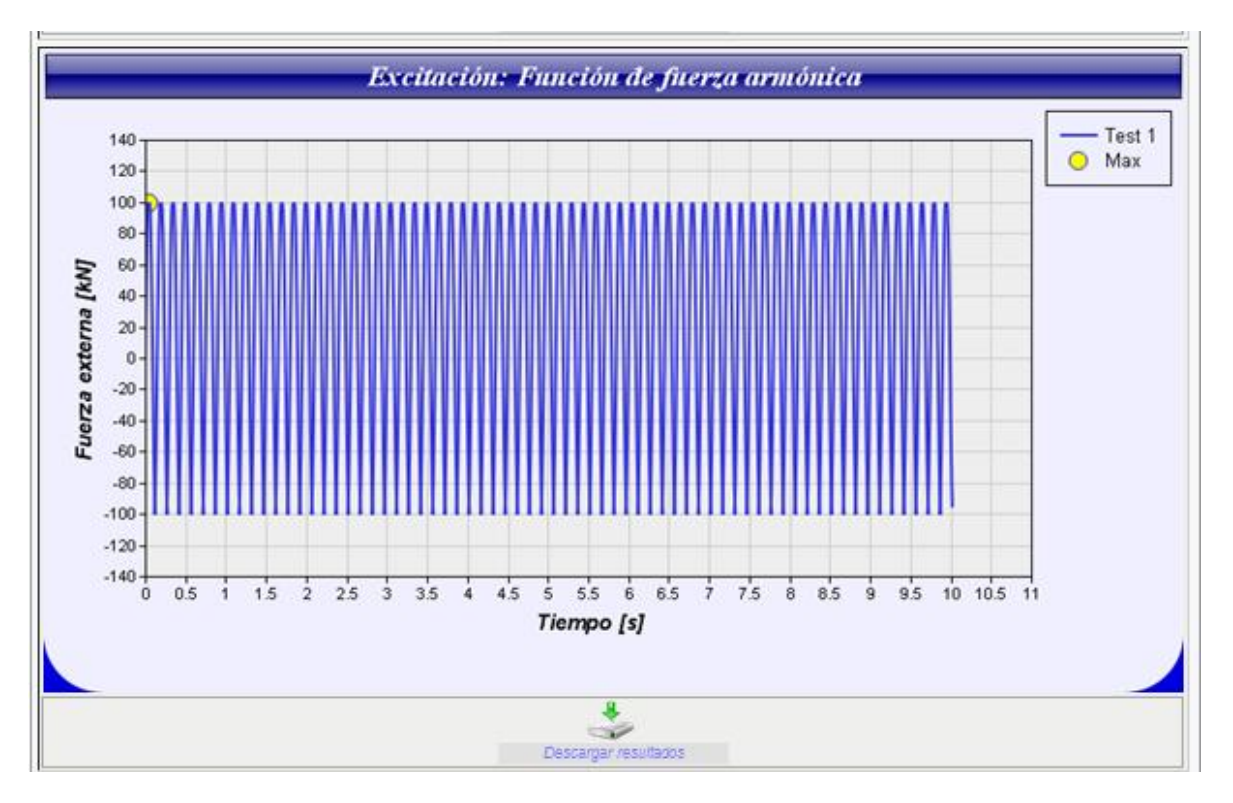

El desplazamiento relativo para la masa 1 (nudo 2)

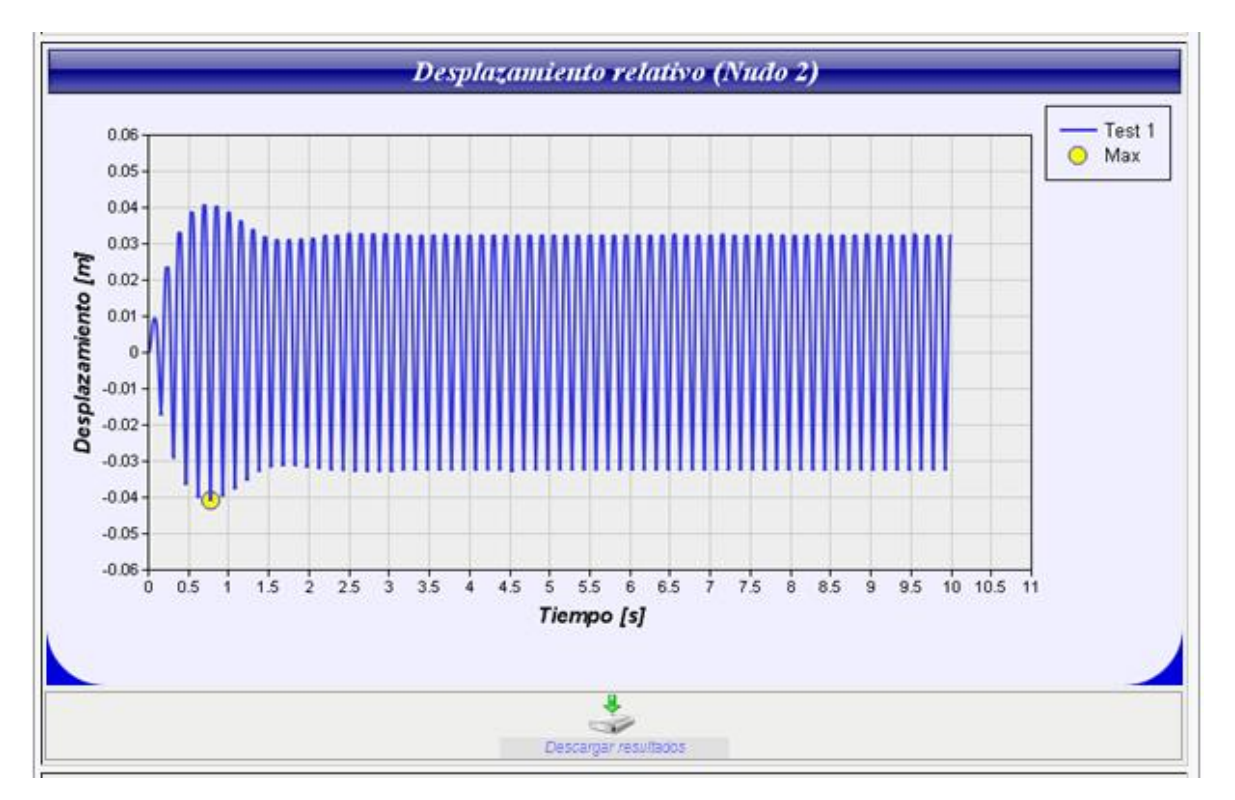

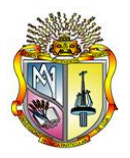

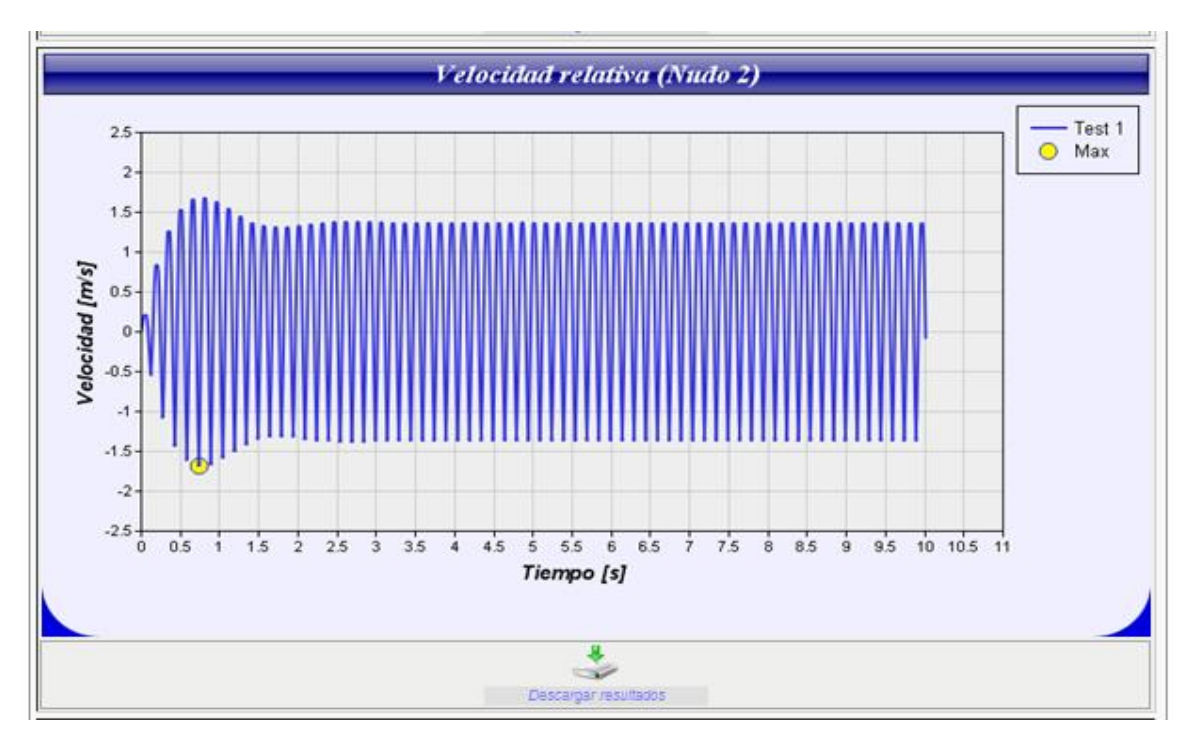

La velocidad relativa para la masa 1 (nudo 2)

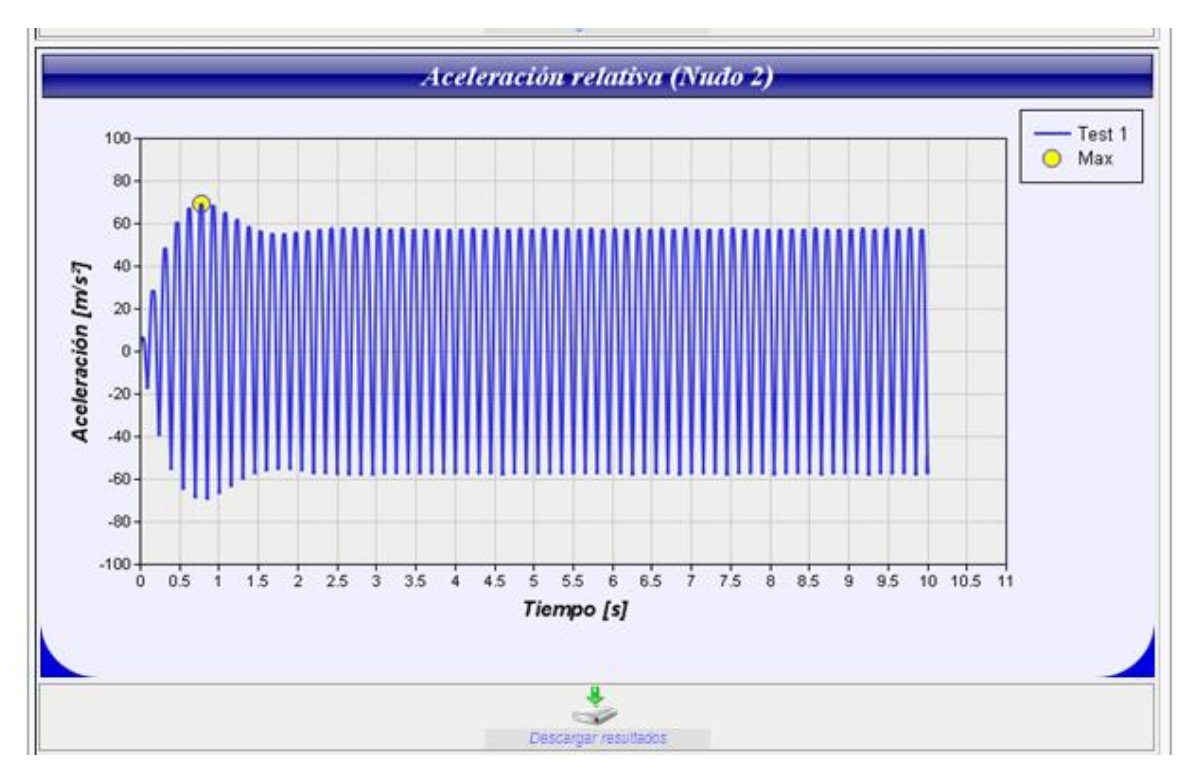

La aceleración relativa para la masa 1 (nudo 2)

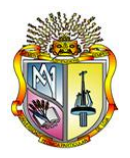

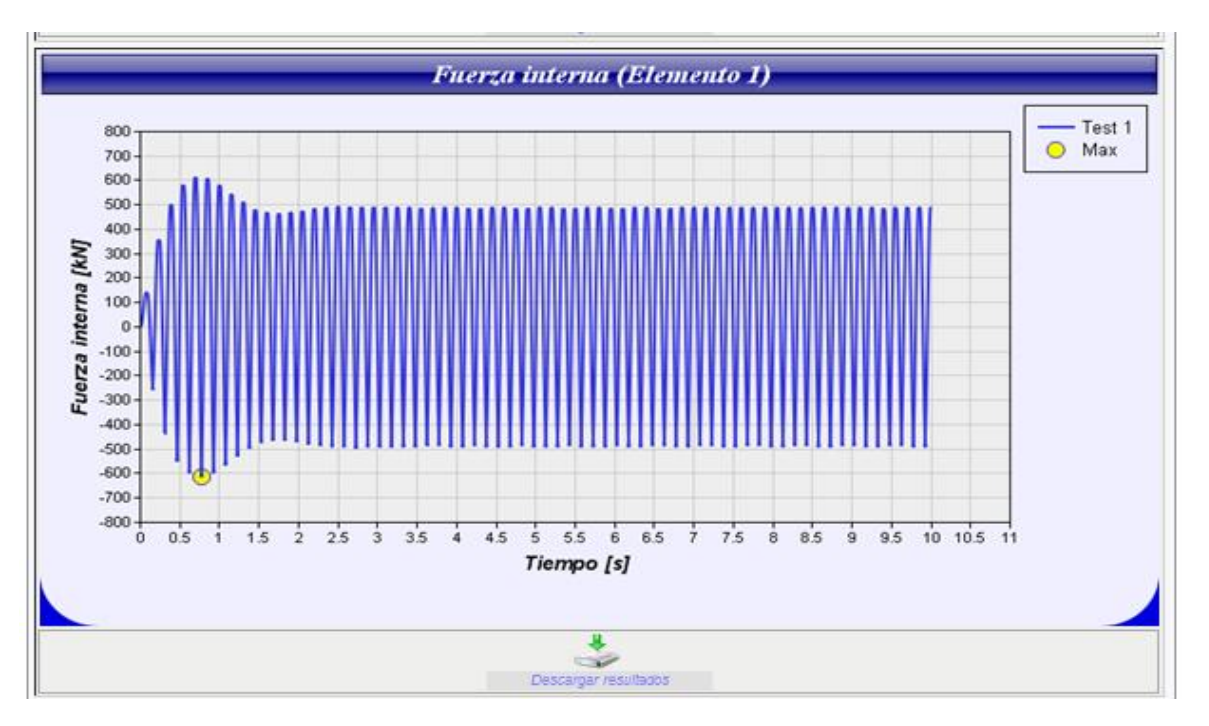

La fuerza interna generada en el elemento

Finalmente la grafica de comportamiento del elemento

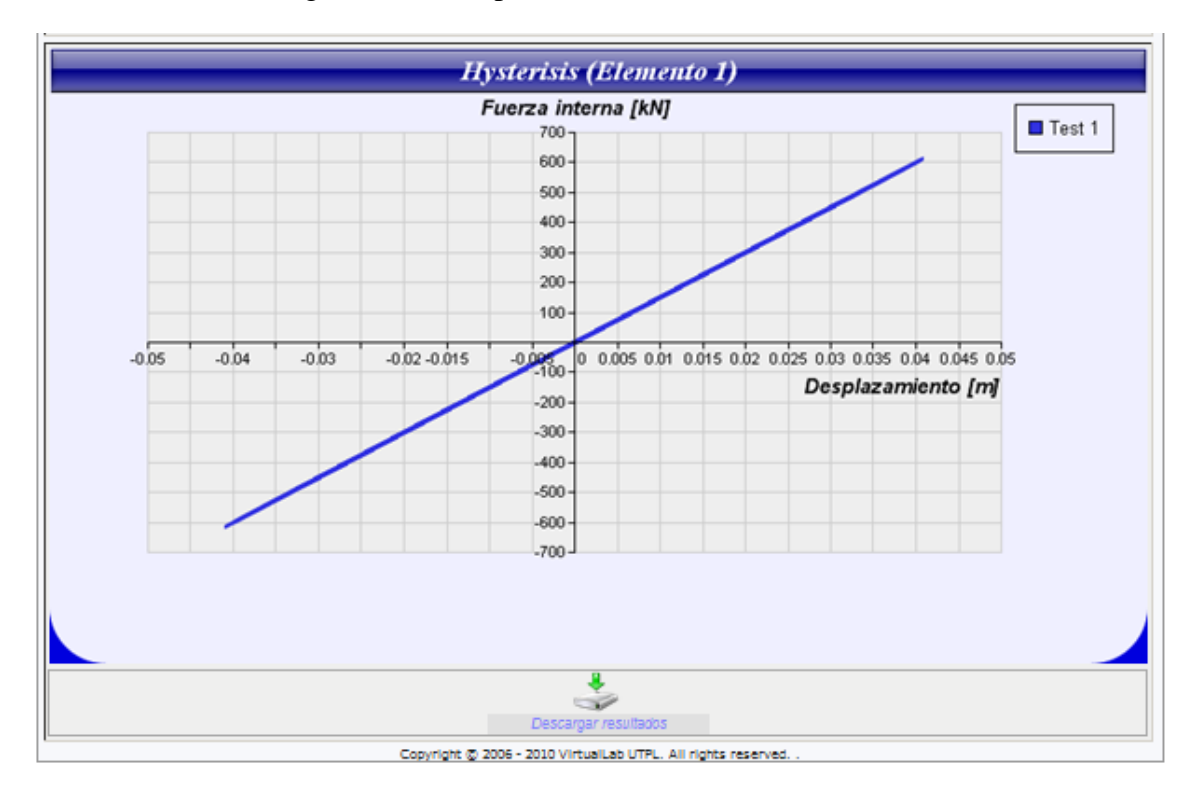

![](_page_18_Picture_0.jpeg)

**Ejercicio 1.5.2.-** Para la torre del ejercicio 3.5.1**,** consideremos ahora que posee un periodo natural de vibración *0.2 s*, una masa de 15 tonne (1 tonne = 1000 kg) y un amortiguamiento de 5%. Pero en este caso a dicha estructura se la someterá a un registro de aceleraciones o acelerograma. Considerar un tiempo de análisis de 20 s, pero el tiempo de excitación solo de 10 s. Además un paso o incremento de tiempo del acelerograma de 0.01 s. También se considera un factor de aceleración de 9.81 m/s<sup>2</sup>. Ahora consideremos que la estructura posee un material con un comportamiento no-lineal, y para ello tomemos un valor fuerza de fluencia *Fy =100 kN* un coeficiente de post-fluencia *r = 0.02.*

#### *Solución:*

Antes de proceder a volver a utilizar la herramienta se ha escogido la opción borrar todos los análisis. Para tener una mejor resolución de todos las graficas.

![](_page_18_Picture_5.jpeg)

Al igual que el ejercicio anterior debemos primero ingresar las propiedades del sistema:

![](_page_18_Picture_7.jpeg)

Se selecciona el tipo de material, en este caso se escoge el material Bilineal 1 que posee un comportamiento no-lineal.

![](_page_18_Figure_9.jpeg)

![](_page_19_Picture_0.jpeg)

Ahora se escoge en tipo de excitación la opción acelerograma. Y antes de cargar algún archivo debemos ingresar la duración, el paso y el factor de aceleración. Si el acelerograma no posee el número suficiente de datos, aumenta el paso o incremento de tiempo.

![](_page_19_Figure_3.jpeg)

Ahora examinamos el registro de aceleraciones en el computador. Recuerde que este debe ser un archivo de formato .txt. Y que los datos deben estar dispuestos como indicó anteriormente.

![](_page_19_Picture_53.jpeg)

![](_page_20_Picture_0.jpeg)

![](_page_20_Picture_32.jpeg)

Una vez que se que se encontrado la ubicación del acelerograma, procedemos a cargarlo. Si el formato de dos y de archivo es el correcto tendremos el mensaje de que el archivo ha sido cargado correctamente. En caso contrario se presenta un error.

![](_page_20_Picture_33.jpeg)

Ahora se ingresa la duración del análisis para este caso de 20 s, y luego se ejecuta el análisis.

![](_page_21_Picture_0.jpeg)

*La universidad católica de Loja*

![](_page_21_Picture_71.jpeg)

Ahora en este caso si aparecerán todas las graficas. Pero para la grafica de aceleración del suelo. Aparecerá como el primer test, lo cual pretende dar entender que es el primer test con acelerograma.

De esta manera tenemos las siguientes gráficas:

![](_page_21_Figure_6.jpeg)

![](_page_22_Picture_0.jpeg)

*La universidad católica de Loja*

![](_page_22_Figure_3.jpeg)

![](_page_22_Figure_4.jpeg)

![](_page_23_Picture_0.jpeg)

*La universidad católica de Loja*

![](_page_23_Figure_3.jpeg)

![](_page_23_Figure_4.jpeg)

![](_page_24_Picture_0.jpeg)

![](_page_24_Figure_3.jpeg)

![](_page_24_Figure_4.jpeg)

![](_page_25_Picture_0.jpeg)

# **1.6 VERIFICACIÓN DE LA HERRAMIENTA**

Ahora se somete a la herramienta a un chequeo, para ello se ha utilizado el software **NONLIN (2)** y también se lo ha verificado **manualmente** utilizando el método de Newmark al igual que lo hace OpenSees. Se ha utilizado el **ejercicio 3.5.1** a continuación se muestra en una tabla los resultados obtenidos.

![](_page_25_Picture_75.jpeg)

![](_page_25_Picture_76.jpeg)

Como se ha mostrado en la Tabla 3.6.1, los resultados tienden a ser muy parecidos. Por ello se puede decir que la herramienta está funcionando correctamente. Y no solamente ha sido sometida a este ejercicio, sino que también se ha vuelto a modelar la herramienta en el software SAP2000 **(ii)** . Para este ejercicio se obtuvo un desplazamiento de 0.04091 m. Recordar que para el análisis, SDOF-Dynamics utiliza el software OpenSees que el modelado de la estructura se utiliza el método de Newmark a lo igual que en SAP2000. Obviamente que estas software permiten escoger otros métodos de análisis.

![](_page_26_Picture_0.jpeg)

 $\overline{a}$ 

## **REFERENCIAS**

- **(1)** Paz, Mario, "DINÁMICA ESTRUCTURAL", Teoría y Cálculo, Tercera Edición, (1992)
- **(2)** University Ave. Berkeley, "SAP2000" , Integrated Solution for Structural analysis and design, Version 14.
- **(3)** [www.opensees.berkeley.edu/index.php,](http://www.opensees.berkeley.edu/index.php) (07/09/2009).